**Инструкция по переносу чатов из WhatsApp в VK Мессенджер**

Как перенести группу из WhatsApp в чат VK Мессенджер:

- 1. Выберите группу в WhatsApp, которую необходимо перенести и нажмите «Настройки» - три точки в верхнем правом углу (Рис. 1)
- 2. Выберите в настройках «Экспорт чата» (Рис. 2)

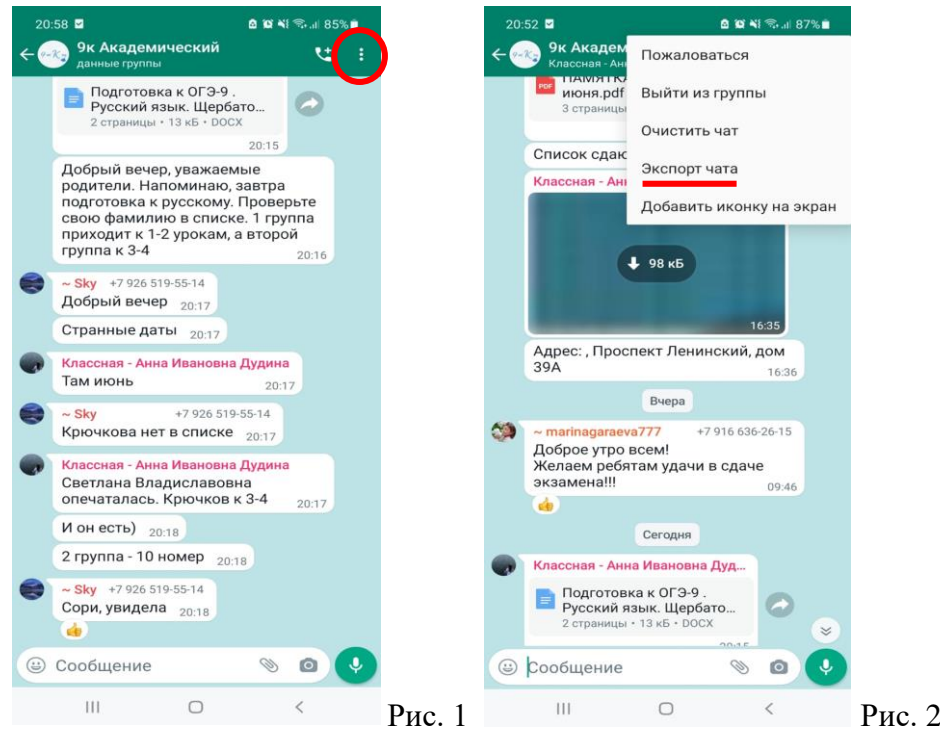

3. Выберите перенести группу «Без файлов»/«Добавить файлы» (Рис. 3)

*Примечание. Добавление медиафайлов увеличит размер экспортируемого чата*

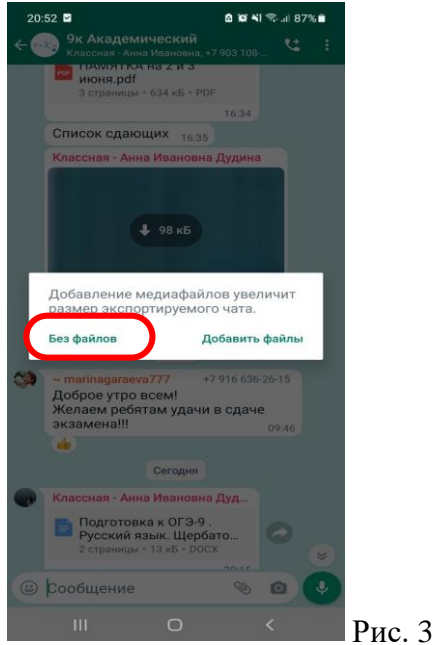

4. Нажмите на иконку VK Мессенджера в появившемся окне, затем кликните на «Перенести участников в чат» (Рис. 4,5)

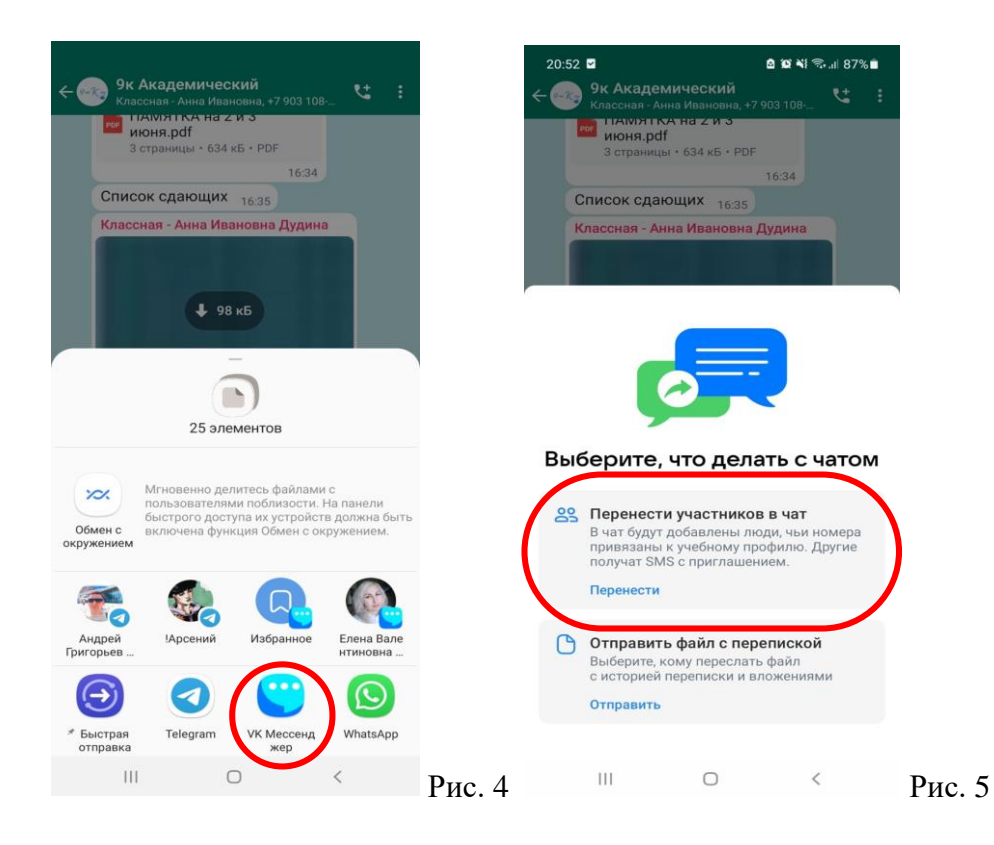

5. Проверьте список участников чата. Нажмите кнопку «Продолжить» (Рис.6)

*Примечание. В список могли попасть не все участники чата WhatsApp. После создания чата вы можете добавить их вручную. Также проверьте на наличие «лишних контактов» в чате.*

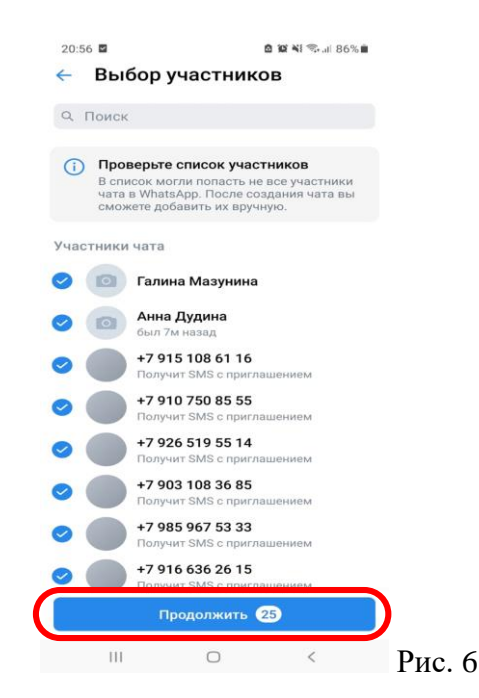

6. Введите в специальном поле название чата и при желании загрузите фотографию. Задайте необходимые настройки при необходимости, затем нажмите кнопку «Создать чат» (Рис. 7).

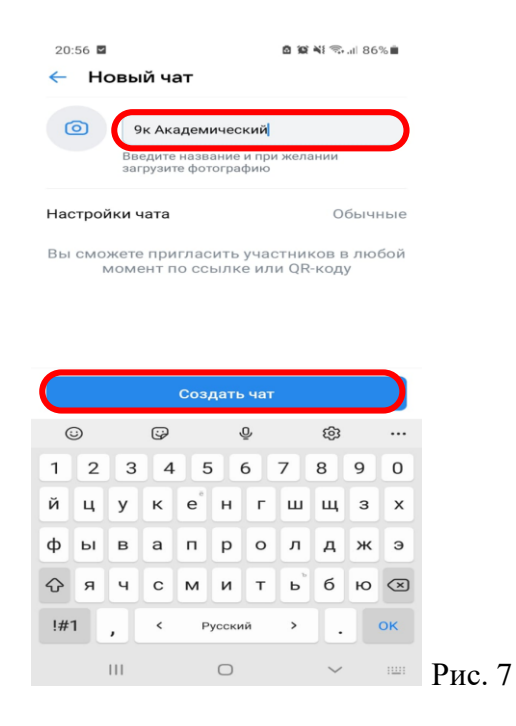

*Примечание. Если участник чата WhatsApp ни разу не писал сообщений в чат, то он (по правилам WhatsApp) не считается легитимным участником чата и его данные не экспортируются.*

7. Отправьте ссылку-приглашение или QR-код, чтобы пользователи, которые не вошли в чат смогли присоединиться (Рис. 8).

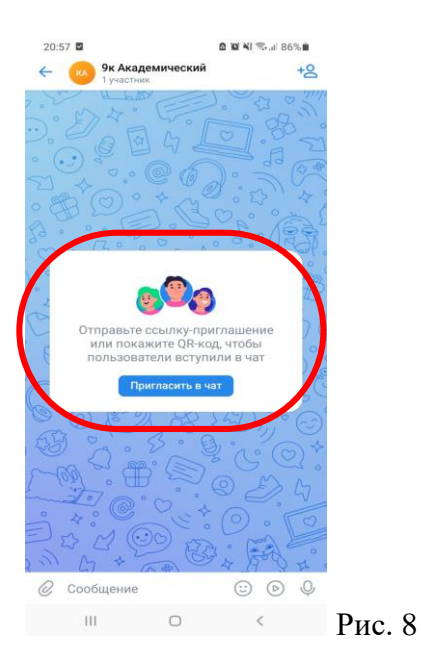

*Примечание. Для экспорта чатов используется стандартный функционал WhatsApp. Мессенджеры Telegram и Viber подобный функционал не поддерживают.*